# **How-To Guide - eLearn**

http://eLearn.cit.edu.au

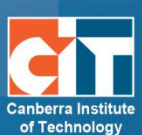

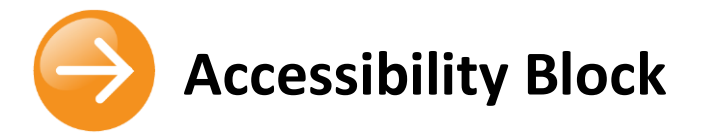

The Accessibility Block allows users to customise eLearn pages to meet their accessibility requirements.

The block needs to be added into a course by a teacher to allow users to access it. The block will appear on the right hand side of your eLearn course (see image right for what this will look like).

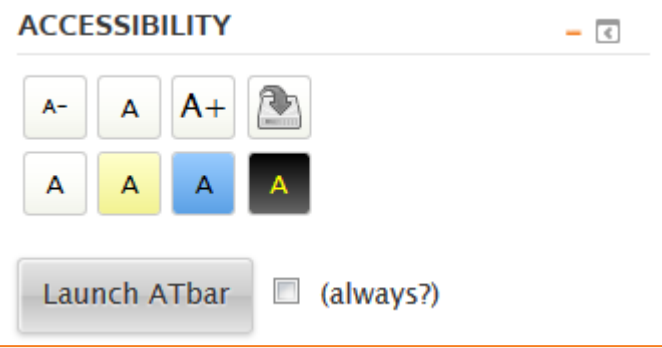

You will be able to increase or decrease font size, have text read by a male or female voice, adjust text background colours, get dictionary assistance as well as some additional features.

## **How to add the Accessibility Block to your course**

- **1.** In your eLearn course, *Turn editing on*.
- **2.** Scroll down to find *Add a block* towards the bottom right of your course page.
- **3.** In the dropdown menu, select *Accessibility*. The block will appear down the bottom. You can drag this further up the page if you like by click on  $\Box$ , or configure it by clicking on , then *Configure Accessibility block*.
- **4.** For the option of *Display on page types*, we suggest *Any course page*. This will set this accessibility block to show on all pages within your course.
- **5.** *Default region* is where the block sits. You will not be able to change this.
- **6.** *Default weight* gives the location of the block. -10 is the block at top, and 10 is the block at the bottom.
- **7.** *Save changes* and your block will have moved.

A guide has also been created for students on how to use this feature of eLearn. Please see <http://teacher.cit.edu.au/> to access this.

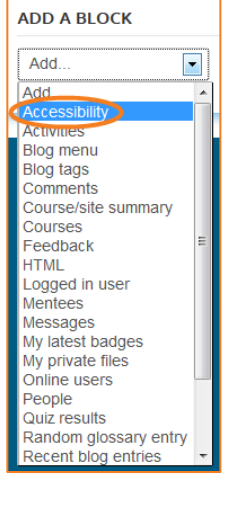

### **About**

The accessibility block's functionality is split into 2 areas: Native functions, and those functions provided by the ATbar.

# **Native Functions**

There are 8 buttons on the block itself. The 3 buttons on the top row displaying an *A*, control text size:

- $\bullet$  Clicking  $\Box$  will decrease the text size.
- Clicking  $\Box$  will increase the text size.
- Clicking will reset the text size. If you had a saved setting for the text size, this will be cleared.

The final button on the top row saves styles changed by the block. Once you have altered the text size or colour scheme, the button will become active, shown by the blue arrow. When it's active, click to save settings. Once saved, they will persist between pages even when you log out.

The bottom row contains 4 buttons, each displaying a different colour scheme. Clicking any of these buttons will apply that colour scheme to

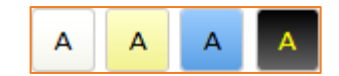

the page. Clicking the button on the far left will reset the scheme to default and clear any saved colour settings.

#### **ATbar**

At the bottom of the block, you'll see a button labelled *Launch ATbar* and a checkbox labelled *(always?)*

Clicking the button will launch ATbar and hide the native controls. ATbar has several advanced Accessibility features on top of the ability to change page styles, including Text-To-Speech and Dictionary lookup. Note that if you change styles with ATbar, they will not persist between pages as they do with the native functions, nor are you currently able to save them. Ticking the checkbox next to (always?) will cause ATbar to be automatically loaded each time you visit a page containing the Accessibility block.

Launch ATbar

 $\Box$  (always?)

The ATbar appears under the eLearn Banner at the top of your page. It takes a moment to load and will look like this:

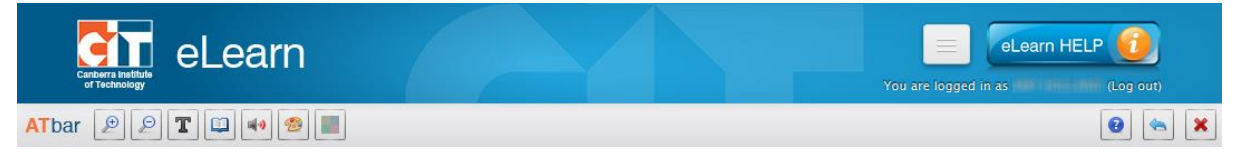

 $\bigoplus$ - *Maximise and Minimise Text* - Select the Magnifiers button to increase or decrease the size of text.

т - *Font changes* - Select the Font button for font and line spacing changes. You can choose a different type of font for the text and increase line spacing.

- *Dictionary* - Select the Dictionary button *after highlighting a word* and a definition from Wiktionary will appear.

国の - *Text to speech* - *You need to highlight a portion of text before selecting the Text-to-Speech button* to have only that text read out. Wait for that section to finish before highlighting a new section of text. **NOTE: This function requires Internet Explorer version 9 +, Mozilla Firefox, or Google Chrome.**

- *Change Styles* - Select the Styles button to change look and feel. **NOTE: Style changes remove the CIT theme so your page will not line up the same way.** 

- *Overlay Colour changes* - Select the overlay button to provide a colour tint over the entire webpage. You will see a choice of colours – cream, pink, pale blue and pale green. These buttons toggle the colour overlay on and off.

- *Revert* - Select the return menu if you wish to restore the webpage to its original style. Use this to reset back to normal after making any of the above changes.

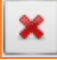

- *Close* - Select close to exit ATbar.

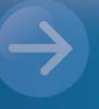

#### eLearn Support

eLearn.Support@cit.edu.au  $(02)$  6207 3833

http://teacher.cit.edu.au